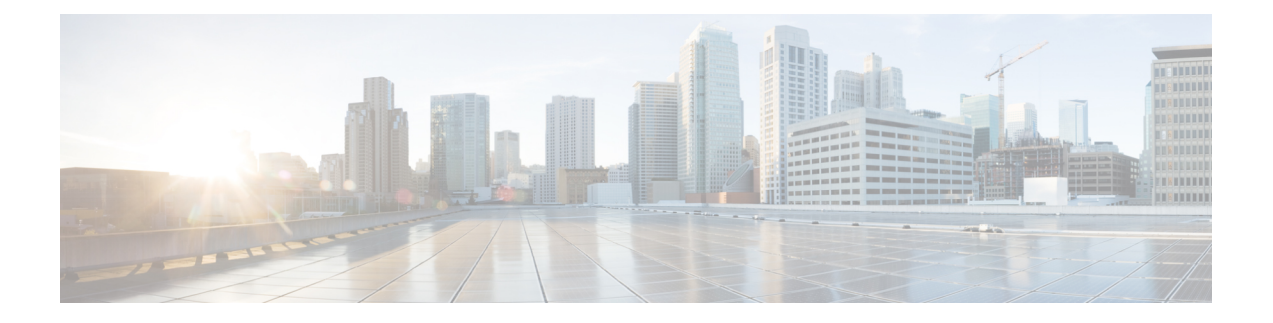

# **VMware** を使用した **ASAv** の導入

VMware を使用して ASAv を導入できます。

- ASAv の VMware [機能のサポート](#page-0-0) (1ページ)
- ASAv と VMware [の前提条件](#page-2-0) (3 ページ)
- ASAv および VMware [のガイドライン](#page-3-0) (4 ページ)
- ASAv ソフトウェアの開梱と第 0 [日用コンフィギュレーション](#page-5-0) ファイルの作成 (6 ペー [ジ\)](#page-5-0)
- VMware vSphere Web Client [を使用した](#page-9-0) ASAv の導入 (10 ページ)
- VMware vSphere スタンドアロン [クライアントおよび第](#page-14-0) 0 日用構成を使用した ASAv の導 入 (15 [ページ\)](#page-14-0)
- OVF ツールおよび第 0 [日用構成を使用した](#page-15-0) ASAv の導入 (16 ページ)
- ASAv [コンソールへのアクセス](#page-16-0) (17 ページ)
- vCPU またはスループット [ライセンスのアップグレード](#page-18-0) (19 ページ)
- SR-IOV [インターフェイスのプロビジョニング](#page-20-0) (21 ページ)
- ESXi [構成でのパフォーマンスの向上](#page-26-0) (27 ページ)

# <span id="page-0-0"></span>**ASAv** の **VMware** 機能のサポート

次の表に、ASAv の VMware 機能のサポートを示します。

表 **<sup>1</sup> : ASAv** の **VMware** 機能のサポート

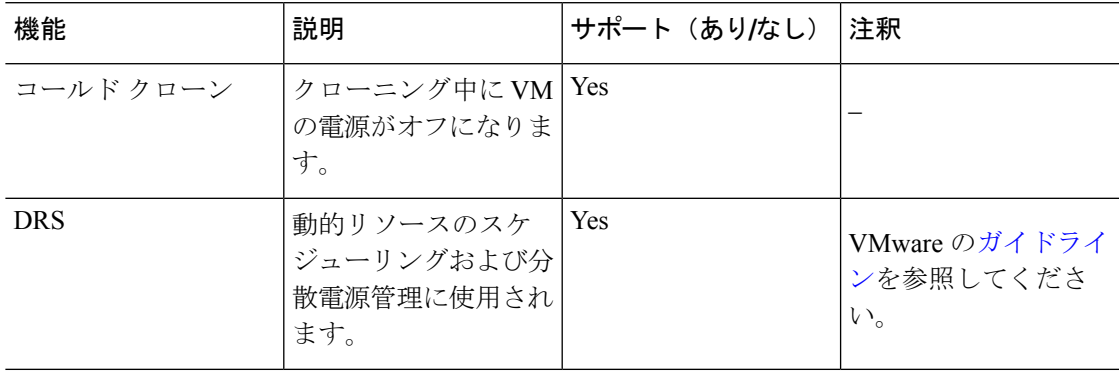

I

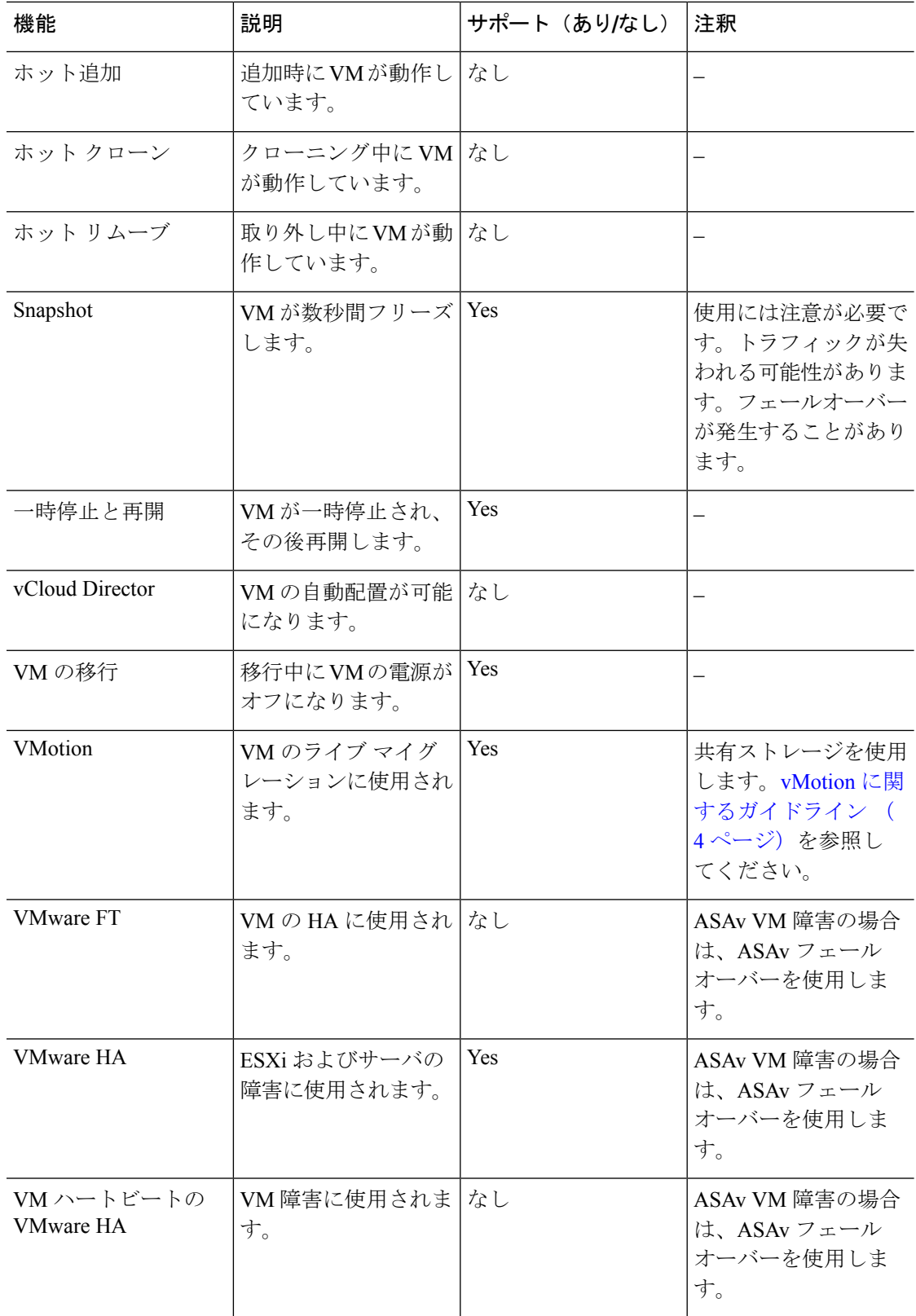

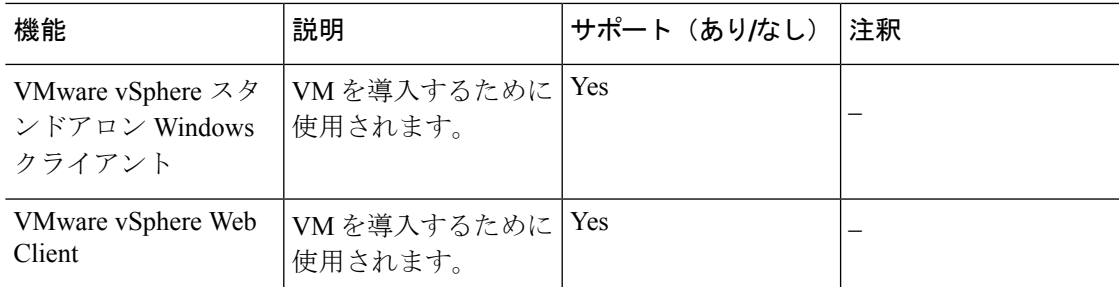

## <span id="page-2-0"></span>**ASAv** と **VMware** の前提条件

VMware vSphere Web クライアント、vSphere スタンドアロン クライアント、または OVF ツー ルを使用して ASAv を導入できます。システム要件については、『Cisco ASA [Compatibility](http://www.cisco.com/c/en/us/td/docs/security/asa/compatibility/asamatrx.html)』 を参照してください。

### **vSphere** 標準スイッチのセキュリティ ポリシー

vSphereスイッチについては、レイヤ2セキュリティポリシーを編集して、ASAvインターフェ イスによって使用されるポート グループに対してセキュリティ ポリシーの例外を適用できま す。次のデフォルト設定を参照してください。

- 無差別モード:拒否
- MAC アドレスの変更:許可
- 不正送信:許可

次の ASAv 設定については、これらの設定の変更が必要な場合があります。詳細については、 vSphere [のマニュアルを](http://www.vmware.com/products/vsphere.html)参照してください。

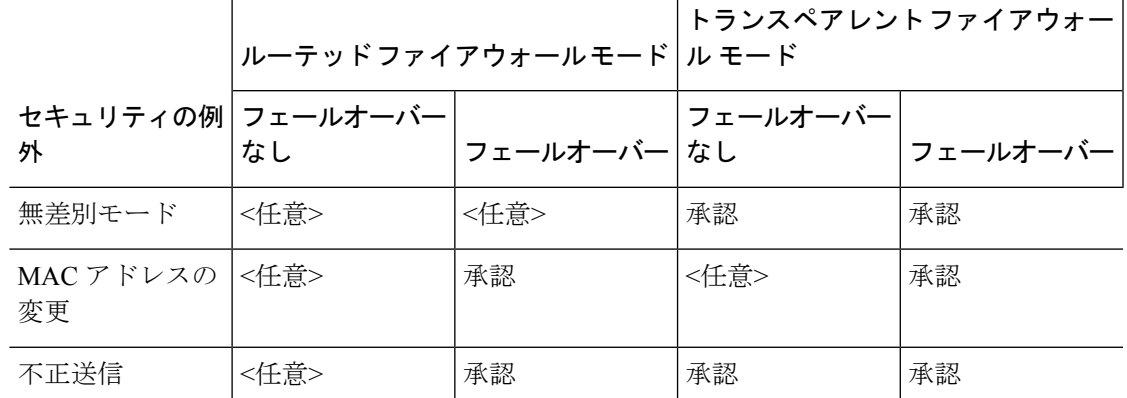

表 **2 :** ポート グループのセキュリティ ポリシーの例外

# <span id="page-3-0"></span>**ASAv** および **VMware** のガイドライン

ASAv を導入する前に、次のガイドラインと制限事項を確認します。

### **OVF** ファイルのガイドライン

導入対象に基づいて、asav-vi.ovf ファイルまたは asav-esxi.ovf ファイルを選択します。

- asav-vi:vCenter に導入する場合
- asav-esxi: ESXi に導入する場合 (vCenter なし)
- ASAv OVF の導入では、ローカリゼーション(非英語モードでのコンポーネントのインス トール)はサポートされません。ご自身の環境のVMware vCenterとLDAPサーバがASCII 互換モードでインストールされていることを確認してください。
- ASAv をインストールして VM コンソールを使用する前に、キーボードを [United States English] に設定する必要があります。

### ハイ アベイラビリティ ガイドラインのためのフェールオーバー

フェールオーバー配置の場合は、スタンバイ装置が同じモデルライセンスを備えていることを 確認してください(たとえば、両方の装置が ASAv30s であることなど)。

### Ú

ASAv を使用してハイ アベイラビリティ ペアを作成する場合は、データ インターフェイスを 重要 各 ASAv に同じ順序で追加する必要があります。完全に同じインターフェイスが異なる順序で 各 ASAv に追加されると、ASAv コンソールにエラーが表示される可能性があります。また、 フェールオーバー機能にも影響が出ることがあります。

### <span id="page-3-1"></span>**IPv6** のガイドライン

VMware vSphere Web Client を使用して ASAv OVF ファイルを最初に導入する場合は、管理イ ンターフェイスに IPv6 アドレスを指定できません。ASDM または CLI を使用して、IPv6 アド レッシングを後で追加できます。

### **vMotion** に関するガイドライン

• VMwareでは、vMotionを使用する場合、共有ストレージのみを使用する必要があります。 ASAv の導入時に、ホスト クラスタがある場合は、ストレージをローカルに(特定のホス ト上)、または共有ホスト上でプロビジョニングできます。ただし、ASAv を vMotion を 使用して別のホストに移行する場合、ローカルストレージを使用するとエラーが発生しま す。

### スループット用のメモリと **vCPU** の割り当てとライセンス

• ASAv に割り当てられたメモリのサイズは、スループット レベルに合わせたものです。異 なるスループット レベルのライセンスを要求する場合を除いて、[Edit Settings] ダイアロ グボックスのメモリ設定または vCPU ハードウェア設定は変更しないでください。アン ダープロビジョニングの場合、パフォーマンスに影響する場合があり、オーバープロビ ジョニングの場合、ASAvによりリロードが行われることが警告されます。待機期間(100  $\sim$  125% のオーバープロビジョニングの場合は 24 時間、125% 以上の場合は 1 時間)の 後、ASAv はリロードします。

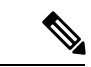

メモリまたは vCPU ハードウェア設定を変更する必要がある場合 は、[表](asav-910-qsg_chapter1.pdf#nameddest=unique_10/unique_10_Connect_42_table_ggx_qfy_fdb) 1に記載されている値のみを使用してください。VMware が推奨するメモリ構成の最小値、デフォルト値、および最大値は 使用しないでください。 (注)

場合によっては、ASAv5 のメモリが枯渇状態になります。これは、AnyConnect の有効化 やファイルのダウンロードなど、特定リソースの利用が多い場合に発生することがありま す。自動的な再起動に関するコンソールメッセージやメモリ使用量に関する重大なsyslog が、メモリ枯渇の状態を示します。このような場合、1.5 GB メモリの VM に ASAv5 を導 入できます。1 GB から 1.5 GB に変更するには、VM の電源をオフにして、メモリを変更 し、VM の電源を再度オンにします。

### **CPU** 予約

• デフォルトで、ASAvのCPU予約は1000MHzです。共有、予約、および制限の設定([Edit Settings] > [Resources] > [CPU])を使用することによって、ASAv に割り当てられた CPU リ ソースの量を変更できます。ASAv がより低い設定で必要なトラフィック負荷が課されて いる状況でその目的を果たすことができる場合は、CPU 予約の設定を 1000 Mhz 未満にす ることができます。ASAv によって使用される CPU の量は、それが動作しているハード ウェアプラットフォームだけでなく、それが行っている作業のタイプと量によっても異な ります。

仮想マシンの [Performance] タブの [Home] ビューに配置された [CPU Usage (MHz)] チャー トから、すべての仮想マシンに関する CPU 使用率をホストの視点で確認できます。ASAv が標準的なトラフィック量を処理しているときの CPU 使用率のベンチマークを設定すれ ば、その情報を CPU 予約の調整時の入力として使用できます。

詳細については、VMware から発行されている『CPU Performance [Enhancement](https://docs.vmware.com/en/VMware-vSphere/5.5/com.vmware.vsphere.monitoring.doc/GUID-FBA3A58A-EEC9-4B4D-8515-ECCF51188913.html) Advice』を 参照してください。

• リソース割り当ておよびオーバープロビジョニングまたはアンダープロビジョニングされ ているリソースを表示するには、ASAv の **show vm** および **show cpu** コマンドか、ASDM の **[Home]** > **[Device Dashboard]** > **[Device Information]** > **[Virtual Resources]** タブまたは **[Monitoring]** > **[Properties]** > **[System Resources Graphs]** > **[CPU]** ペインを使用します。

**UCS B** シリーズ ハードウェアにおけるトランスペアレント モードに関するガイドライン

MAC フラップが、Cisco UCS B シリーズ ハードウェアのトランスペアレント モードで動作す る ASAv 設定で発生することがあります。MAC アドレスがさまざまな場所で出現した場合、 パケットはドロップされます。

VMware 環境にトランスペアレント モードで ASAv を導入する場合に MAC フラップを回避す るには、次のガイドラインを参考にしてください。

• VMware NIC チーミング:UCS B シリーズにトランスペアレント モードで ASAv を導入す る場合、内部および外部インターフェイスに使用するポートグループにはアクティブアッ プリンクを 1 つだけ設定し、そのアップリンクは同じである必要があります。vCenter で VMware NIC チーミングを設定します。

NIC[チーミングの](https://docs.vmware.com/en/VMware-vSphere/6.5/com.vmware.vsphere.networking.doc/GUID-D34B1ADD-B8A7-43CD-AA7E-2832A0F7EE76.html)設定方法の詳細については、VMwareドキュメントを参照してください。

• ARP インスペクション:ASAv で ARP インスペクションを有効にし、受信インターフェ イスで MAC および ARP エントリを静的に設定します。ARP [インスペクションと](https://www.cisco.com/c/en/us/td/docs/security/asa/asa99/configuration/general/asa-99-general-config/basic-arp-mac.html)有効化 の詳細については、『Cisco ASA Series General Operations Configuration Guide』を参照して ください。

### その他のガイドラインと制限事項

• ESXi 5.0 を実行している場合、vSphere Web Client は ASAv OVF の導入ではサポートされ ません。代わりに、vSphere クライアントを使用してください。

# <span id="page-5-0"></span>**ASAv** ソフトウェアの開梱と第 **0** 日用コンフィギュレー ション ファイルの作成

ASAv を起動する前に、第0日 (Day 0) 用のコンフィギュレーション ファイルを準備できま す。このファイルは、ASAv の起動時に適用される ASAv の設定を含むテキスト ファイルで す。この初期設定は、「day0-config」というテキストファイルとして指定の作業ディレクトリ に格納され、さらに day0.iso ファイルへと処理されます。この day0.iso ファイルが最初の起動 時にマウントされて読み取られます。第0日用コンフィギュレーションファイルには、少なく とも、管理インターフェイスをアクティブ化するコマンドと、公開キー認証用 SSH サーバを 設定するコマンドを含める必要がありますが、すべての ASA 設定を含めることもできます。 空の day0-config を含むデフォルトの day0.iso がリリースとともに提供されています。day0.iso ファイル(カスタムday0またはデフォルトのday0.iso)は、最初の起動中に使用できなければ なりません。

### 始める前に

この例では Linux が使用されていますが、Windows の場合にも同様のユーティリティがありま す。

- 初期導入時に自動的に ASAv をライセンス許諾するには、Cisco Smart Software Manager か らダウンロードした Smart Licensing Identity(ID)トークンを「idtoken」というテキスト ファイルに格納し、第0日用コンフィギュレーションファイルと同じディレクトリに保存 します。
- ハイパーバイザで仮想 VGA コンソールではなくシリアル ポートから ASAv にアクセス し、設定する場合は、第 0 日のコンフィギュレーション ファイルにコンソール シリアル の設定を追加して初回ブート時にシリアル ポートを使用する必要があります。
- トランスペアレント モードで ASAv を導入する場合は、トランスペアレント モードで実 行される既知のASAコンフィギュレーションファイルを、第0日用コンフィギュレーショ ン ファイルとして使用する必要があります。これは、ルーテッド ファイアウォールの第 0 日用コンフィギュレーション ファイルには該当しません。

ステップ **1** ZIP ファイルを Cisco.com からダウンロードし、ローカル ディスクに保存します。

<https://www.cisco.com/go/asa-software>

- (注) Cisco.com のログインおよびシスコ サービス契約が必要です。
- ステップ **2** ファイルを作業ディレクトリに解凍します。ディレクトリからファイルを削除しないでください。次のファ イルが含まれています。
	- asav-vi.ovf: vCenter への導入用。
	- asav-esxi.ovf : vCenter 以外への導入用。
	- boot.vmdk:ブート ディスク イメージ。
	- disk0.vmdk:ASAv のディスク イメージ。
	- day0.iso:day0-config ファイルおよびオプションの idtoken ファイルを含む ISO。
	- asav-vi.mf : vCenter への導入用のマニフェスト ファイル。
	- asav-esxi.mf : vCenter 以外への導入用のマニフェスト ファイル。
- ステップ **3** 「day0-config」というテキスト ファイルに ASAv の CLI 設定を記入します。3 つのインターフェイスの設 定とその他の必要な設定を追加します。

最初の行は ASA のバージョンで始める必要があります。day0-config は、有効な ASA 構成である必要があ ります。day0-config を生成する最適な方法は、既存の ASA または ASAv から実行コンフィギュレーション の必要な部分をコピーすることです。day0-config 内の行の順序は重要で、既存の **show running-config** コマ ンド出力の順序と一致している必要があります。

day0-config ファイルの 2 つの例を示します。1 つ目の例では、ギガビット イーサネット インターフェイス を備えた ASAv を導入する場合の day0-config を示します。2 つ目の例では、10 ギガビット イーサネット インターフェイスを備えた ASAv を導入する場合の day0-config を示します。この day0-config を使用して、 SR-IOV インターフェイスを備えた ASAv50 を導入します。[注意事項と制約事項](#page-20-1) (21 ページ) を参照して ください。

#### 例:

```
ASA Version 9.4.1
!
console serial
interface management0/0
nameif management
security-level 100
ip address 192.168.1.1 255.255.255.0
no shutdown
interface gigabitethernet0/0
nameif inside
security-level 100
ip address 10.1.1.2 255.255.255.0
no shutdown
interface gigabitethernet0/1
nameif outside
security-level 0
ip address 198.51.100.2 255.255.255.0
no shutdown
http server enable
http 192.168.1.0 255.255.255.0 management
crypto key generate rsa modulus 1024
username AdminUser password paSSw0rd
ssh 192.168.1.0 255.255.255.0 management
aaa authentication ssh console LOCAL
call-home
http-proxy 10.1.1.1 port 443
license smart
feature tier standard
throughput level 2G
```
### 例:

```
ASA Version 9.8.1
!
console serial
interface management 0/0
management-only
nameif management
security-level 0
ip address 192.168.0.230 255.255.255.0
!
interface TenGigabitEthernet0/0
nameif inside
security-level 100
ip address 10.10.10.10 255.255.255.0
ipv6 address 2001:10::1/64
!
interface TenGigabitEthernet0/1
nameif outside
security-level 0
ip address 10.10.20.10 255.255.255.0
ipv6 address 2001:20::1/64
!
route management 0.0.0.0 0.0.0.0 192.168.0.254
!
username cisco password cisco123 privilege 15
!
aaa authentication ssh console LOCAL
ssh 0.0.0.0 0.0.0.0 management
ssh timeout 60
ssh version 2
!
http 0.0.0.0 0.0.0.0 management
```
!

```
logging enable
logging timestamp
logging buffer-size 99999
logging buffered debugging
logging trap debugging
!
dns domain-lookup management
DNS server-group DefaultDNS
name-server 64.102.6.247
!
license smart
feature tier standard
throughput level 10G
!
crypto key generate rsa modulus 2048
```
- ステップ **4** (任意)CiscoSmartSoftware Manager により発行された Smart License ID トークン ファイルをコンピュータ にダウンロードします。
- ステップ **5** (任意)ダウンロード ファイルから ID トークンをコピーし、ID トークンのみを含む「idtoken」というテ キスト ファイルに保存します。

この ID トークンによって、Smart Licensing サーバに ASAv が自動的に登録されます。

ステップ **6** テキスト ファイルを ISO ファイルに変換して仮想CD-ROM を生成します。

例:

```
stack@user-ubuntu:-/KvmAsa$ sudo genisoimage -r -o day0.iso day0-config idtoken
I: input-charset not specified, using utf-8 (detected in locale settings)
Total translation table size: 0
Total rockridge attributes bytes: 252
Total directory bytes: 0
Path table size (byptes): 10
Max brk space used 0
176 extents written (0 MB)
stack@user-ubuntu:-/KvmAsa$
```
ステップ **7** day0.iso 用に Linux で新しい SHA1 値を計算します。

例:

```
openssl dgst -sha1 day0.iso
SHA1(day0.iso)= e5bee36e1eb1a2b109311c59e2f1ec9f731ecb66 day0.iso
```
ステップ **8** 新しいチェックサムを作業ディレクトリの asav-vi.mf ファイルに含め、day0.iso SHA1 値を新しく生成され た値で置き換えます。

例:

```
SHA1(asav-vi.ovf)= de0f1878b8f1260e379ef853db4e790c8e92f2b2
SHA1(disk0.vmdk)= 898b26891cc68fa0c94ebd91532fc450da418b02
SHA1(boot.vmdk)= 6b0000ddebfc38ccc99ac2d4d5dbfb8abfb3d9c4
SHA1(day0.iso)= e5bee36e1eb1a2b109311c59e2f1ec9f731ecb66
```
ステップ9 ZIP ファイルを解凍したディレクトリに day0.iso ファイルをコピーします。デフォルト (空) の day0.iso ファイルが上書きされます。

このディレクトリから VM が導入される場合は、新しく生成された day0.iso 内の構成が適用されます。

## <span id="page-9-0"></span>**VMware vSphere Web Client** を使用した **ASAv** の導入

このセクションでは、VMware vSphere Web Client を使用して ASAv を導入する方法について説 明します。Web クライアントには、vCenter が必要です。vCenter がない場合は、「[VMware](#page-14-0) vSphere スタンドアロン [クライアントおよび第](#page-14-0) 0 日用構成を使用した ASAv の導入」、または 「OVF ツールおよび第 0 [日用構成を使用した](#page-15-0) ASAv の導入」を参照してください。

- vSphere Web Client [へのアクセスとクライアント統合プラグインのインストール](#page-9-1) (10 ペー [ジ\)](#page-9-1)
- VMware vSphere Web Client [を使用した](#page-9-0) ASAv の導入 (10 ページ)

## <span id="page-9-1"></span>**vSphereWebClient**へのアクセスとクライアント統合プラグインのイン ストール

この項では、vSphere Web Client にアクセスする方法について説明します。また、ASAv コン ソールアクセスに必要なクライアント統合プラグインをインストールする方法についても説明 します。一部の Web クライアント機能(プラグインなど)は、Macintosh ではサポートされて いません。完全なクライアントのサポート情報については、VMwareのWebサイトを参照して ください。

ステップ **1** ブラウザから VMware vSphere Web Client を起動します。

### **https://***vCenter\_server:port***/vsphere-client/**

```
デフォルトでは、port は 9443 です。
```
- ステップ **2** (1回のみ)ASAvコンソールへのアクセスを可能にするため、クライアント統合プラグインをインストー ルします。
	- **1.** ログイン画面で、[Download the Client Integration Plug-in] をクリックしてプラグインをダウンロードし ます。

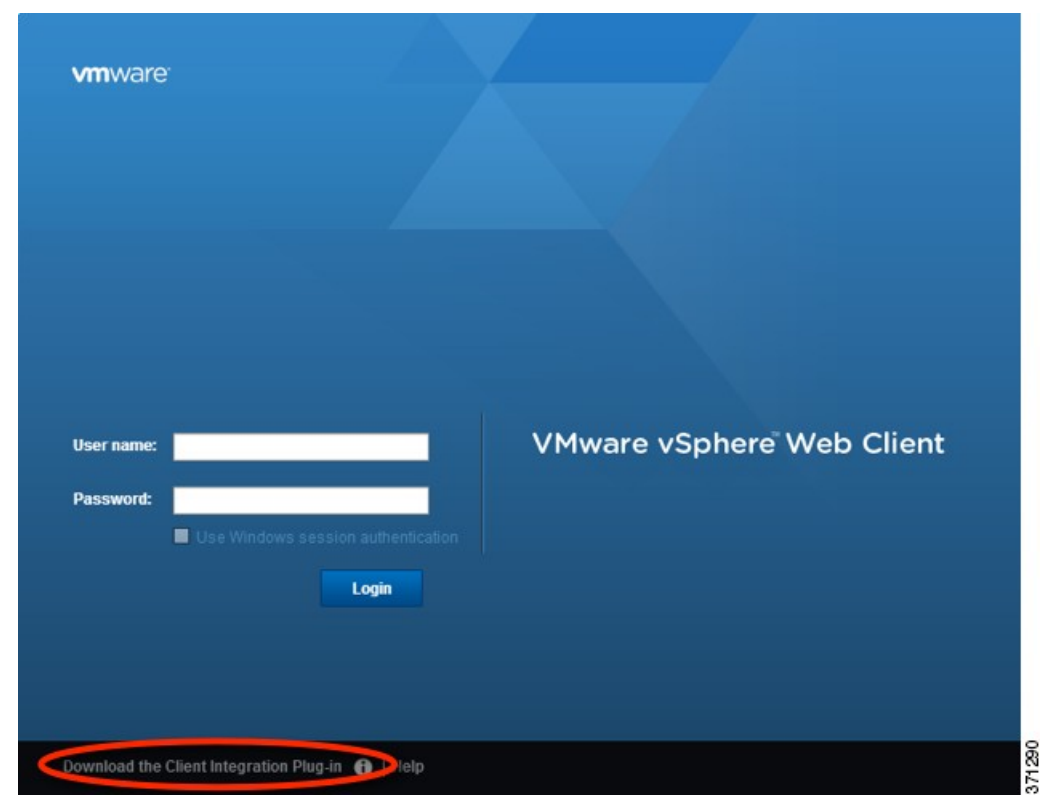

- **2.** ブラウザを閉じてから、インストーラを使用してプラグインをインストールします。
- **3.** プラグインをインストールしたら、vSphere Web Client に再接続します。
- ステップ **3** ユーザ名とパスワードを入力し、[Login] をクリックするか、[Use Windows session authentication] チェック ボックスをオンにします(Windows のみ)。

## **VMware vSphere Web Client** を使用した **ASAv** の導入

ASAv を導入するには、VMware vSphere Web クライアント(または vSphere クライアント)、 およびオープン仮想化フォーマット(OVF)のテンプレートファイルを使用します。シスコの ASAv パッケージを展開するには、vSphere Web クライアントで [Deploy OVF Template] ウィ ザードを使用します。このウィザードは、ASAv OVF ファイルを解析し、ASAv を実行する仮 想マシンを作成して、パッケージをインストールします。

ウィザードの手順のほとんどは、VMware に対し標準のものです。Deploy OVF Template の詳 細については、VMware vSphere Web Client のオンライン ヘルプを参照してください。

### 始める前に

ASAv を導入する前に、vSphere(管理用)に少なくとも 1 つのネットワークを設定しておく必 要があります。

ステップ **1** ASAv ZIP ファイルを Cisco.com からダウンロードし、PC に保存します。

<http://www.cisco.com/go/asa-software>

(注) Cisco.com のログインおよびシスコ サービス契約が必要です。

- ステップ **2** vSphere Web Client の [Navigator] ペインで、[vCenter] をクリックします。
- ステップ **3** [Hosts and Clusters] をクリックします。
- ステップ **4** ASAv を導入するデータセンター、クラスタ、またはホストを右クリックして、[Deploy OVF Template] を選択します。

[Deploy OVF Template] ウィザードが表示されます。

ステップ **5** ウィザード画面の指示に従って進みます。

### ステップ **6** [Setup networks] 画面で、使用する各 ASAv インターフェイスにネットワークをマッピングします。

ネットワークはアルファベット順になっていない可能性があります。ネットワークを見つけることが非 常に困難な場合は、[Edit Settings] ダイアログボックスからネットワークを後で変更できます。導入後、 ASAv インスタンスを右クリックし、[Edit Settings] を選択して、[Edit Settings] ダイアログボックスにア クセスします。ただし、この画面には ASAv インターフェイス ID は表示されません(ネットワークア ダプタ ID のみ)。次のネットワーク アダプタ ID と ASAv インターフェイス ID の対応一覧を参照して ください。

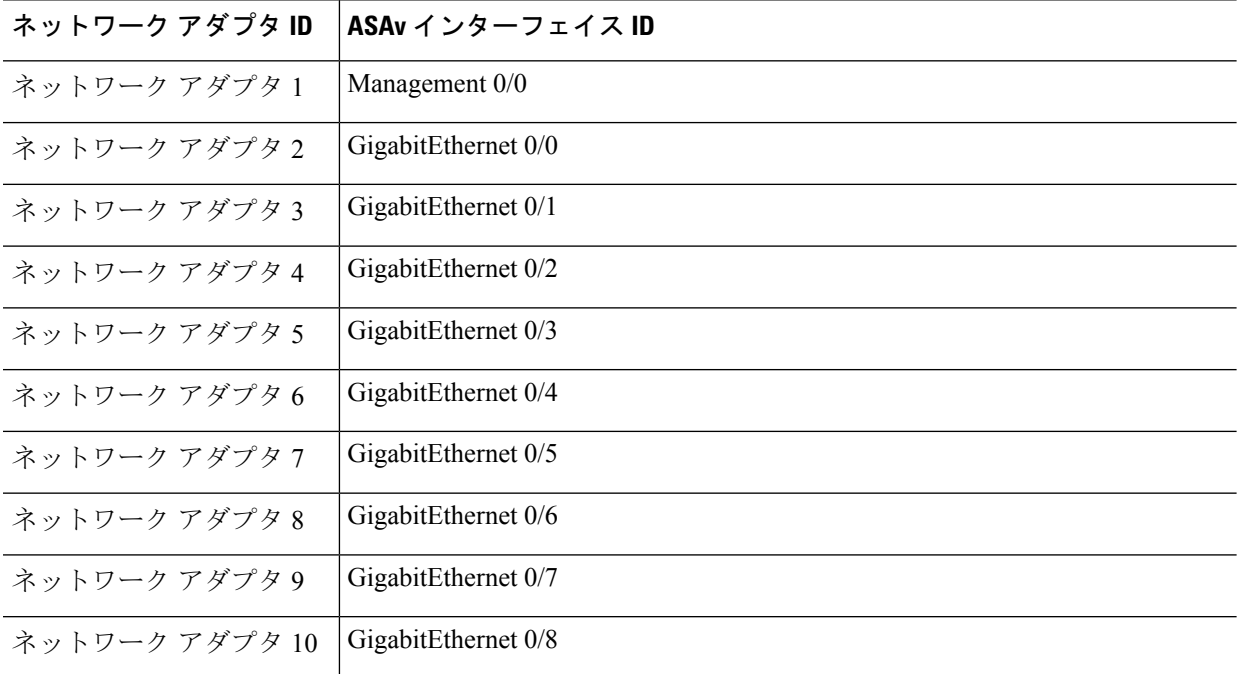

すべての ASAv インターフェイスを使用する必要はありませんが、vSphere Web Client ではすべてのイン ターフェイスにネットワークを割り当てる必要があります。使用しないインターフェイスについては、 ASAv 設定内でインターフェイスを無効のままにしておくことができます。ASAv を導入した後、任意で vSphere Web Client に戻り、[Edit Settings] ダイアログボックスから余分なインターフェイスを削除するこ とができます。詳細については、vSphere Web Client のオンライン ヘルプを参照してください。

- フェールオーバー/HA 配置では、GigabitEthernet 0/8 がフェールオーバー インターフェイスとし て事前設定されます。 (注)
- ステップ **7** インターネット アクセスに HTTP プロキシを使用する場合は、[Smart Call HomeSettings] 領域でスマート ライセンスのプロキシアドレスを設定する必要があります。このプロキシは、一般にSmartCall Homeに も使用されます。
- ステップ **8** フェールオーバー/HA 配置では、[Customize] テンプレート画面で次を設定します。
	- スタンバイ管理 IP アドレスを指定します。

インターフェイスを設定する場合、同じネットワーク上のアクティブ IP アドレスとスタンバイ IP アドレスを指定する必要があります。プライマリ装置が故障すると、セカンダリ装置はプライマリ 装置の IP アドレスと MAC アドレスを引き継ぎ、トラフィックを通過させます。現在スタンバイに なっている装置が、スタンバイの IP アドレスと MAC アドレスを引き継ぎます。ネットワーク デバ イスは、MAC と IP アドレスの組み合わせについて変更を認識しないため、ネットワーク上のどの ような場所でも ARP エントリが変更されたり、タイムアウトが生じたりすることはありません。

• [HA Connection Settings] 領域で、フェールオーバー リンクを設定します。

フェールオーバー ペアの 2 台の装置は、フェールオーバー リンク経由で常に通信して、各装置の動 作ステータスを確認しています。GigabitEthernet 0/8 がフェールオーバー リンクとして事前設定され ています。同じネットワーク上のリンクに対するアクティブな IP アドレスとスタンバイの IP アド レスを入力します。

ステップ **9** ウィザードが完了すると、vSphere Web Client は VM を処理します。[Global Information] 領域の [Recent Tasks] ペインで [Initialize OVF deployment] ステータスを確認できます。

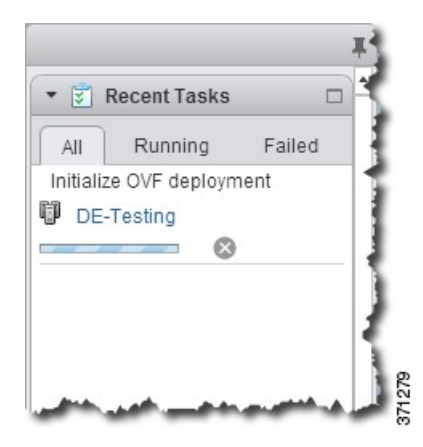

この手順が終了すると、[Deploy OVF Template] 完了ステータスが表示されます。

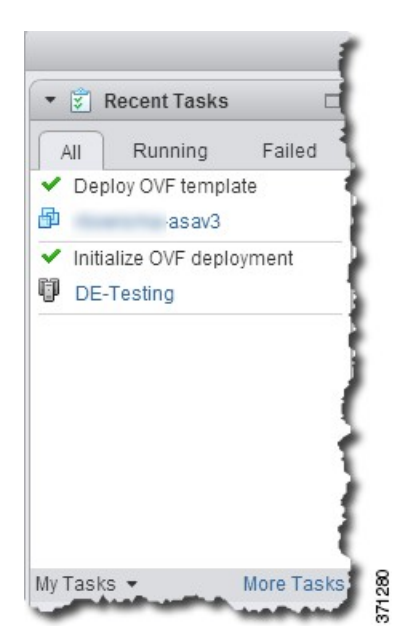

その後、ASAv VM インスタンスがインベントリ内の指定されたデータセンターの下に表示されます。

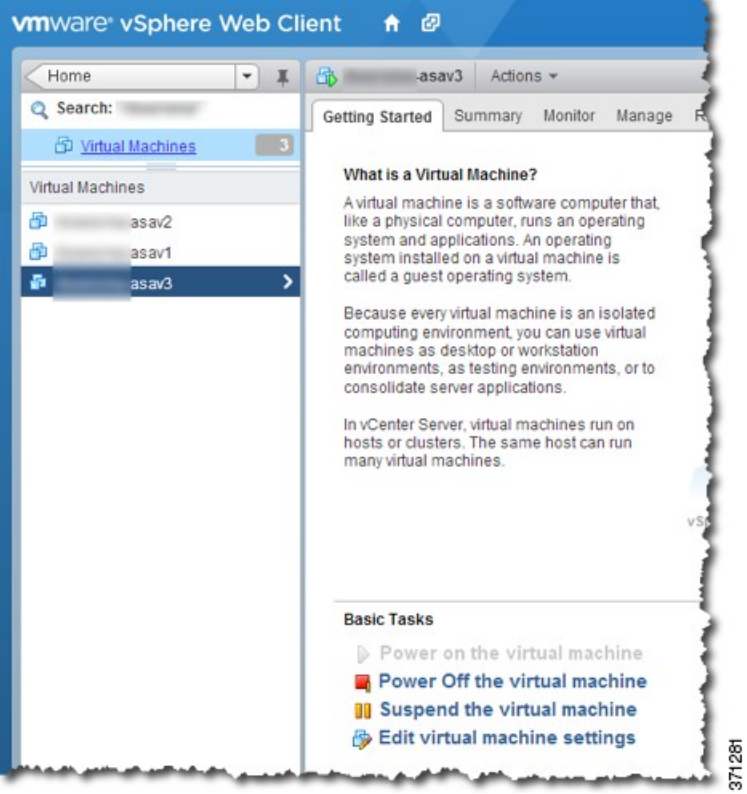

ステップ **10** ASAv VM がまだ稼働していない場合は、[Power on the virtual machine] をクリックします。

ASDM で接続を試行したりコンソールに接続を試行する前に、ASAv が起動するのを待ちます。ASAv が 初めて起動すると、OVF ファイルから提供されたパラメータを読み込み、それらを ASAv システム構成

に追加します。その後、起動プロセスが自動的に再開され、稼働を開始します。この二重起動プロセス は、初めて ASAv を導入した場合にのみ発生します。起動メッセージを確認するには、[Console] タブを クリックして、ASAv コンソールにアクセスします。

- ステップ **11** フェールオーバー/HA 配置の場合は、この手順を繰り返してセカンダリ装置を追加します。次のガイド ラインを参照してください。
	- プライマリ装置と同じスループット レベルを設定します。
	- プライマリ装置とまったく同じ IP アドレス設定を入力します。両方の装置のブートストラップ設定 は、プライマリまたはセカンダリとして装置を識別するパラメータを除いて同一にします。

### 次のタスク

Cisco 認証局に正常に登録するには、ASAv をインターネット アクセスが必要です。インター ネットアクセスを実行して正常にライセンス登録するには、導入後に追加の設定が必要になる ことがあります。

# <span id="page-14-0"></span>**VMware vSphere** スタンドアロン クライアントおよび第 **0** 日用構成を使用した **ASAv** の導入

ASAv を導入するには、VMware vSphere クライアントおよびオープン仮想化フォーマット (OVF)のテンプレート ファイル(vCenter へ導入する場合は asav-vi.ovf または vCenter 以外 へ導入する場合は asav-esxi.ovf)を使用します。シスコの ASAv パッケージを展開するには、 vSphere クライアントで [Deploy OVF Template] ウィザードを使用します。このウィザードは、 ASAv OVF ファイルを解析し、ASAv を実行する仮想マシンを作成して、パッケージをインス トールします。

ウィザードの手順のほとんどは、VMware に対し標準のものです。[Deploy OVF Template] ウィ ザードの詳細については、VMware vSphere クライアントのオンライン ヘルプを参照してくだ さい。

### 始める前に

- ASAv を導入する前に、vSphere(管理用)に少なくとも 1 つのネットワークを設定してお く必要があります。
- ASAv ソフトウェアの開梱と第 0 [日用コンフィギュレーション](#page-5-0) ファイルの作成 (6 ペー [ジ\)](#page-5-0)の手順に従って、第 0 日用構成を作成します。

ステップ **1** VMware vSphere クライアントを起動し、**[File]** > **[Deploy OVF Template]** を選択します。 [Deploy OVF Template] ウィザードが表示されます。

- ステップ **2** asav-vi.ovf ファイルを解凍した作業ディレクトリを参照し、それを選択します。
- ステップ **3** [OVFTemplate Details]画面が表示されます。次の画面に移動します。カスタムの第0日用コンフィギュレー ション ファイルを使用する場合は、構成を変更する必要はありません。
- ステップ **4** 最後の画面に導入設定の要約が表示されます。[Finish] をクリックしてVM を導入します。
- ステップ **5** ASAv に電源を投入し、VMware コンソールを開いて、2 回目の起動を待機します。
- ステップ **6** ASAv に SSH 接続し、必要な構成を完了します。第 0 日用コンフィギュレーション ファイルに必要なすべ ての構成がされていない場合は、VMware コンソールを開いて、必要な構成を完了します。

これで、ASAv は完全に動作可能な状態です。

# <span id="page-15-0"></span>**OVF** ツールおよび第 **0** 日用構成を使用した **ASAv** の導入

このセクションでは、第 0 日用コンフィギュレーション ファイルを必要とする OVF ツールを 使用した ASAv の導入方法について説明します。

### 始める前に

- OVF ツールを使用して ASAv を導入する場合は、day0.iso ファイルが必要です。ZIP ファ イルで提供されるデフォルトの空の day0.iso ファイルを使用するか、または、生成しカス タマイズした第 0 日用コンフィギュレーション ファイルを使用できます。第 0 日用コン フィギュレーション ファイルの作成方法については、ASAv [ソフトウェアの開梱と第](#page-5-0) 0 日 [用コンフィギュレーション](#page-5-0) ファイルの作成 (6 ページ)を参照してください。
- OVF ツールが Linux または Windows PC にインストールされ、ターゲット ESXi サーバに 接続できることを確認します。

ステップ **1** OVF ツールがインストールされていることを確認します。

### 例:

linuxprompt# **which ovftool**

ステップ **2** 必要な導入オプションを指定した .cmd ファイルを作成します。

### 例:

```
linuxprompt# cat launch.cmd
ovftool \
--name="asav-941-demo" \
--powerOn \
--deploymentOption=ASAv30 \
--diskMode=thin \
--datastore=datastore1 \
--acceptAllEulas \
--net:Management0-0="Portgroup Mgmt" \
--net:GigabitEthernet0-1="Portgroup_Inside" \
--net:GigabitEthernet0-0="Portgroup_Outside" \
--prop:HARole=Standalone \
```

```
asav-esxi.ovf \
vi://root@10.1.2.3/
```
ステップ **3** cmd ファイルを実行します。

例:

linuxprompt# **./launch.cmd**

ASAv に電源を投入し、2 回目の起動を待機します。

ステップ **4** ASAvにSSH接続し、必要に応じて構成を完了します。さらに構成が必要な場合は、ASAvに対してVMware コンソールを開き、必要な構成を適用します。

これで、ASAv は完全に動作可能な状態です。

## <span id="page-16-0"></span>**ASAv** コンソールへのアクセス

ASDM を使用する場合、トラブルシューティングに CLI を使用する必要がある場合がありま す。デフォルトでは、組み込みの VMware vSphere コンソールにアクセスできます。または、 コピー アンド ペーストなどのより優れた機能を持つネットワーク シリアル コンソールを設定 できます。

- VMware vSphere [コンソールの使用](#page-16-1)
- [ネットワーク](#page-18-1) シリアル コンソール ポートの設定

第 0 日用コンフィギュレーション ファイルを使用して ASAv を展開する場合、コンフィギュ レーションファイルにコンソールシリアルの設定を追加して、初回ブート時に仮想VGAコン ソールではなくシリアル ポートを使用することができます。ASAv [ソフトウェアの開梱と第](#page-5-0) 0 [日用コンフィギュレーション](#page-5-0) ファイルの作成 (6 ページ)を参照してください。 (注)

## <span id="page-16-1"></span>**VMware vSphere** コンソールの使用

初期設定またはトラブルシューティングを行うには、VMware vSphere Web Client により提供さ れる仮想コンソールから CLI にアクセスします。後で Telnet または SSH の CLI リモート アク セスを設定できます。

### 始める前に

vSphere Web Client では、ASAv コンソール アクセスに必要なクライアント統合プラグインを インストールします。

- ステップ **1** VMware vSphere Web Client で、インベントリの ASAv インスタンスを右クリックし、[Open Console] を選 択します。または、[Summary] タブの [Launch Console] をクリックします。
- ステップ **2** コンソールでクリックして Enter を押します。注:Ctrl + Alt を押すと、カーソルが解放されます。

ASAv がまだ起動中の場合は、起動メッセージが表示されます。

ASAv が初めて起動すると、OVF ファイルから提供されたパラメータを読み込み、それらを ASAv システ ム構成に追加します。その後、起動プロセスが自動的に再開され、稼働を開始します。この二重起動プロ セスは、初めて ASAv を導入した場合にのみ発生します。

ライセンスをインストールするまで、スループットは 100 Kbps に制限されるため、予備接続テス トを実行できます。ライセンスは、通常の操作に必要です。ライセンスをインストールするまで、 次のメッセージがコンソールで繰り返し表示されます。 (注)

Warning: ASAv platform license state is Unlicensed. Install ASAv platform license for full functionality.

次のプロンプトが表示されます。

ciscoasa>

このプロンプトは、ユーザ EXEC モードで作業していることを示します。ユーザ EXEC モードでは、基本 コマンドのみを使用できます。

ステップ **3** 特権 EXEC モードにアクセスします。

### 例:

### ciscoasa> **enable**

次のプロンプトが表示されます。

Password:

ステップ **4** Enterキーを押して、次に進みます。デフォルトでは、パスワードは空白です。以前にイネーブルパスワー ドを設定した場合は、Enter を押す代わりにこれを入力します。

プロンプトが次のように変化します。

ciscoasa#

設定以外のすべてのコマンドは、特権 EXEC モードで使用できます。特権 EXEC モードからコンフィギュ レーション モードに入ることもできます。

特権モードを終了するには、**disable** コマンド、**exit** コマンド、または **quit** コマンドを入力します。

ステップ **5** グローバル コンフィギュレーション モードにアクセスします。

#### ciscoasa# **configure terminal**

プロンプトが次のように変化します。

ciscoasa(config)#

グローバル コンフィギュレーション モードから ASAv の設定を開始できます。グローバル コンフィギュ レーション モードを終了するには、**exit** コマンド、**quit** コマンド、または **end** コマンドを入力します。

## <span id="page-18-1"></span>ネットワーク シリアル コンソール ポートの設定

コンソール エクスペリエンスの向上のために、コンソール アクセスについて、ネットワーク シリアルポートを単独で設定するか、または仮想シリアルポートコンセントレータ(vSPC) に接続するように設定できます。各方法の詳細については、VMware vSphere のマニュアルを 参照してください。ASAv では、仮想コンソールの代わりに、シリアル ポートにコンソール出 力を送信する必要があります。この手順では、シリアル ポート コンソールを有効にする方法 について説明します。

- ステップ **1** VMware vSphere でネットワーク シリアル ポートを設定します。VMware vSphere のマニュアルを参照して ください。
- ステップ **2** ASAvで、「use\_ttyS0」という名前のファイルをdisk0のルートディレクトリに作成します。このファイル には内容が含まれている必要はありません。この場所に存在することのみが必要です。

disk0:/use\_ttyS0

- ASDMから**[Tools]** > **[FileManagement]**ダイアログボックスを使用して、この名前で空のテキストファ イルをアップロードできます。
- vSphere コンソールで、ファイル システム内の既存のファイル(任意のファイル)を新しい名前にコ ピーできます。次に例を示します。

ciscoasa(config)# **cd coredumpinfo** ciscoasa(config)# **copy coredump.cfg disk0:/use\_ttyS0**

ステップ **3** ASAv をリロードします。

- ASDM から、**[Tools]** > **[System Reload]** を選択します。
- vSphere コンソールで **reload** を入力します。

ASAv は vSphere コンソールへの送信を停止し、代わりにシリアル コンソールに送信します。

<span id="page-18-0"></span>ステップ **4** シリアル ポートの追加時に指定した vSphere のホスト IP アドレスとポート番号に Telnet 接続するか、また は vSPC の IP アドレスとポートに Telnet 接続します。

# **vCPU** またはスループット ライセンスのアップグレード

ASAv は、使用できる vCPU の数に影響するスループット ライセンスを使用します。

ASAv の vCPU の数を増やす(または減らす) 場合は、新しいライセンスを要求して、その新 しいライセンスを適用し、新しい値と一致するように VMware の VM プロパティを変更しま す。

- 割り当てられた vCPU は、ASAv 仮想 CPU ライセンスまたはスループット ライセンスと一致 している必要があります。RAMは、vCPU用に正しくサイズ調整されている必要があります。 アップグレードまたはダウングレード時には、この手順に従って、ライセンスとvCPUを迅速 に調整するようにします。永続的な不一致がある場合、ASAv は適切に動作しません。 (注)
- **ステップ1** 新しいライセンスを要求します。
- ステップ **2** 新しいライセンスを適用します。フェールオーバー ペアの場合、両方の装置に新しいライセンスを適用 します。
- ステップ **3** フェールオーバーを使用するかどうかに応じて、次のいずれかを実行します。
	- フェールオーバーあり:vSphere Web Client で、スタンバイ ASAv の電源を切断します。たとえば、 ASAv をクリックしてから [Power Off the virtual machine] をクリックするか、または ASAv を右クリッ クして [Shut Down Guest OS] を選択します。

• フェールオーバーなし:vSphere Web Client で、ASAv の電源を切断します。たとえば、ASAv をク リックしてから [Power Off the virtual machine] をクリックするか、または ASAv を右クリックして [Shut Down Guest OS] を選択します。

ステップ **4** ASAv をクリックしてから [Edit Virtual machine settings] をクリックします(または ASAv を右クリックし て [Edit Settings] を選択します)。

[Edit Settings] ダイアログボックスが表示されます。

- ステップ **5** 新しい vCPU ライセンスの正しい値を確認するには、「ASAv [のライセンス](asav-910-qsg_chapter1.pdf#nameddest=unique_10)」にある CPU メモリの要件 を参照してください。
- ステップ **6** [Virtual Hardware] タブの [CPU] で、ドロップダウン リストから新しい値を選択します。
- ステップ **7** [Memory] には、新しい RAM の値を入力します。
- ステップ **8** [OK] をクリックします。
- ステップ **9** ASAv の電源をオンにします。たとえば、[Power On the Virtual Machine] をクリックします。
- ステップ **10** フェールオーバー ペアの場合:
	- **1.** アクティブ装置へのコンソールを開くか、またはアクティブ装置で ASDM を起動します。
	- **2.** スタンバイ装置の起動が終了した後、スタンバイ装置にフェールオーバーします。
		- ASDM:**[Monitoring]** > **[Properties]** > **[Failover]** > **[Status]** を選択し、[Make Standby] をクリック します。
		- CLI: **failover active**

**3.** アクティブ装置に対して、ステップ 3 ~ 9 を繰り返します。

### 次のタスク

詳細については、「ASAv [のライセンス](asav-910-qsg_chapter1.pdf#nameddest=unique_10)」を参照してください。

## <span id="page-20-0"></span>**SR-IOV** インターフェイスのプロビジョニング

SR-IOV を使用すれば、複数の VM でホスト内部の 1 台の PCIe ネットワーク アダプタを共有 することができます。SR-IOV は次の機能を定義しています。

- •物理機能(PF): PF は、SR-IOV 機能を含むフル PCIe 機能です。これらは、ホスト サー バ上の通常のスタティック NIC として表示されます。
- 仮想機能(VF):VFは、データ転送を支援する軽量PCIe機能です。VFは、PFから抽出 され、PF を介して管理されます。

VF は、仮想化されたオペレーティング システム フレームワーク内の ASAv 仮想マシンに最大 10 Gbps の接続を提供できます。このセクションでは、KVM 環境で VF を設定する方法につい て説明します。ASAv 上の SR-IOV サポートについては、ASAv と SR-IOV [インターフェイスの](asav-910-qsg_chapter1.pdf#nameddest=unique_9) [プロビジョニング](asav-910-qsg_chapter1.pdf#nameddest=unique_9)で説明します。

## <span id="page-20-1"></span>注意事項と制約事項

### **SR-IOV** インターフェイスに関するガイドライン

VMware vSphere 5.1以降のリリースは、特定の設定の環境でしかSR-IOVをサポートしません。 vSphere の一部の機能は、SR-IOV が有効になっていると機能しません。

SR-IOV [インターフェイスに関するガイドラインと制限事項](asav-910-qsg_chapter1.pdf#nameddest=unique_14)の ASAv と SR-IOV に関するシス テム要件に加えて、VMware と SR-IOV に関する要件、サポートされている NIC、機能の可用 性、およびアップグレード要件の詳細については、VMware マニュアル内の『[Supported](https://pubs.vmware.com/vsphere-60/index.jsp#com.vmware.vsphere.networking.doc/GUID-E8E8D7B2-FE67-4B4F-921F-C3D6D7223869.html) [Configurations](https://pubs.vmware.com/vsphere-60/index.jsp#com.vmware.vsphere.networking.doc/GUID-E8E8D7B2-FE67-4B4F-921F-C3D6D7223869.html) for Using SR-IOV』で確認する必要があります。

このセクションでは、VMware システム上の SR-IOV インターフェイスのプロビジョニングに 関するさまざまなセットアップ手順と設定手順を示します。このセクション内の情報は、 VMware ESXi 6.0 と vSphere Web Client、Cisco UCS C シリーズ サーバ、および Intel Ethernet Server Adapter X520 - DA2 を使用した特定のラボ環境内のデバイスから作成されたものです。

### **SR-IOV** インターフェイスに関する制限事項

ASAv を起動すると、ESXi で表示される順序とは逆の順序で、SR-IOV インターフェイスが表 示される場合があります。これにより、インターフェイス設定エラーが発生し、特定の ASAv 仮想マシンへのネットワーク接続が切断する場合があります。

 $\bigwedge$ 

ASAv で SR-IOV ネットワーク インターフェイスの設定を開始する前に、インターフェイスの マッピングを確認することが重要です。これにより、ネットワーク インターフェイスの設定 が、VM ホストの正しい物理 MAC アドレス インターフェイスに適用されます。 注意

ASAv が起動したら、MAC アドレスとインターフェイスのマッピングを確認します。**show interface** コマンドを使用して、インターフェイスの MAC アドレスなど、インターフェイスの 詳細情報を確認します。インターフェイス割り当てが正しいことを確認するには、**showkernel ifconfig** コマンドの結果と MAC アドレスを比較します。

### **ESXi** ホスト **BIOS** の確認

VMware に SR-IOV インターフェイスを備えた ASAv を導入するには、仮想化をサポートして 有効にする必要があります。VMwareでは、SR-IOVサポートに関するオンライン『[Compatibility](http://www.vmware.com/resources/compatibility/search.php) [Guide](http://www.vmware.com/resources/compatibility/search.php)』だけでなく、仮想化が有効か無効かを検出するダウンロード可能な『CPU [Identification](https://my.vmware.com/web/vmware/details?productId=136&downloadGroup=CPU%20IDENTIFICATION%20UTILITY) [Utility](https://my.vmware.com/web/vmware/details?productId=136&downloadGroup=CPU%20IDENTIFICATION%20UTILITY)』も含めて、仮想化サポートの各種確認手段を提供しています。

また、ESXiホストにログインすることによって、BIOS内で仮想化が有効になっているかどう かを判断することもできます。

ステップ **1** 次のいずれかの方法を使用して、ESXi シェルにログインします。

- ホストへの直接アクセスがある場合は、Alt+F2を押して、マシンの物理コンソールのログインページ を開きます。
- ホストにリモートで接続している場合は、SSH または別のリモート コンソール接続を使用して、ホス ト上のセッションを開始します。

ステップ **2** ホストによって認識されるユーザ名とパスワードを入力します。

ステップ **3** 次のコマンドを実行します。

### 例:

```
esxcfg-info|grep "\----\HV Support"
```
HV Support コマンドの出力は、使用可能なハイパーバイザ サポートのタイプを示します。可能性のある値 の説明を以下に示します。

0:VT/AMD-V は、サポートがこのハードウェアでは使用できないことを示します。

1:VT/AMD-V は、VT または AMD-V を使用できますが、このハードウェアではサポートされないことを 示します。

2:VT/AMD-V は、VT または AMD-V を使用できますが、現在、BIOS 内で有効になっていないことを示 します。

3:VT/AMD-V は、VT または AMD-V が BIOS 内で有効になっており、使用できることを示します。

例:

```
~ # esxcfg-info|grep "\----\HV Support"
         |----HV Support...........................3
```
値の 3 は、仮想化がサポートされており、有効になっていることを示します。

### 次のタスク

• ホスト物理アダプタ上で SR-IOV を有効にします。

### ホスト物理アダプタ上での **SR-IOV** の有効化

vSphere Web Client を使用して、ホストで SR-IOV を有効にし、仮想機能の数を設定します。設 定しないと、仮想マシンを仮想機能に接続できません。

### 始める前に

- SR-IOV 互換ネットワーク インターフェイス カード (NIC) がインストールされているこ とを確認します。SR-IOV [でサポートされている](asav-910-qsg_chapter1.pdf#nameddest=unique_14/unique_14_Connect_42_section_fzx_2df_gdb) NICを参照してください。
- ステップ **1** vSphere Web Client で、SR-IOV を有効にする ESXi ホストに移動します。
- ステップ **2** [Manage] タブで、[Networking] をクリックし、[Physical adapters] を選択します。 SR-IOVプロパティを調査することにより、物理アダプタがSR-IOVをサポートしているかどうかを確認で きます。
- ステップ **3** 物理アダプタを選択し、[Edit adapter settings] をクリックします。
- ステップ **4** SR-IOV の下で、[Status] ドロップダウン メニューから [Enabled] を選択します。
- ステップ **5** [Number of virtual functions] テキスト ボックスに、アダプタに設定する仮想機能の数を入力します。
	- ASAv50 では、インターフェイスあたり 2 つ以上の VF を使用しないことをお勧めします。物理イ ンターフェイスを複数の仮想機能で共有すると、パフォーマンスが低下する可能性があります。 (注)
- ステップ **6** [OK] をクリックします。
- ステップ1 ESXi ホストを再起動します。

物理アダプタエントリで表現されたNICポートで仮想機能がアクティブになります。これらは、ホストの [Settings] タブの [PCI Devices] リストに表示されます。

### 次のタスク

• SR-IOV 機能と設定を管理するための標準 vSwitch を作成します。

## **vSphere** スイッチの作成

SR-IOV インターフェイスを管理するための vSphere スイッチを作成します。

- ステップ1 vSphere Web Client で、ESXi ホストに移動します。
- ステップ **2** [Manage] で、[Networking] を選択してから、[Virtual switches] を選択します。
- **ステップ3** プラス (+) 記号付きの緑色の地球アイコンである [Add host networking] アイコンをクリックします。
- ステップ **4** [Virtual Machine Port Group for a Standard Switch] 接続タイプを選択して、[Next] をクリックします。
- ステップ **5** [New standard switch] を選択して、[Next] をクリックします。
- ステップ **6** 物理ネットワーク アダプタを新しい標準スイッチに追加します。
	- a) 割り当てられたアダプタの下で、緑色のプラス (+) 記号をクリックしてアダプタを追加します。
	- b) リストからSR-IOVに対応するネットワークインターフェイスを選択します。たとえば、Intel(R) 82599 10 Gigabit Dual Port Network Connection を選択します。
	- c) [Failover order group] ドロップダウン メニューで、[Active adapters] から選択します。
	- d) [OK] をクリックします。
- ステップ **7** SR-IOV vSwitch の [Network label] を入力して、[Next] をクリックします。
- ステップ **8** [Ready to complete] ページで選択を確認してから、[Finish] をクリックします。

### 図 **<sup>1</sup> : SR-IOV** インターフェイスがアタッチされた新しい **vSwitch**

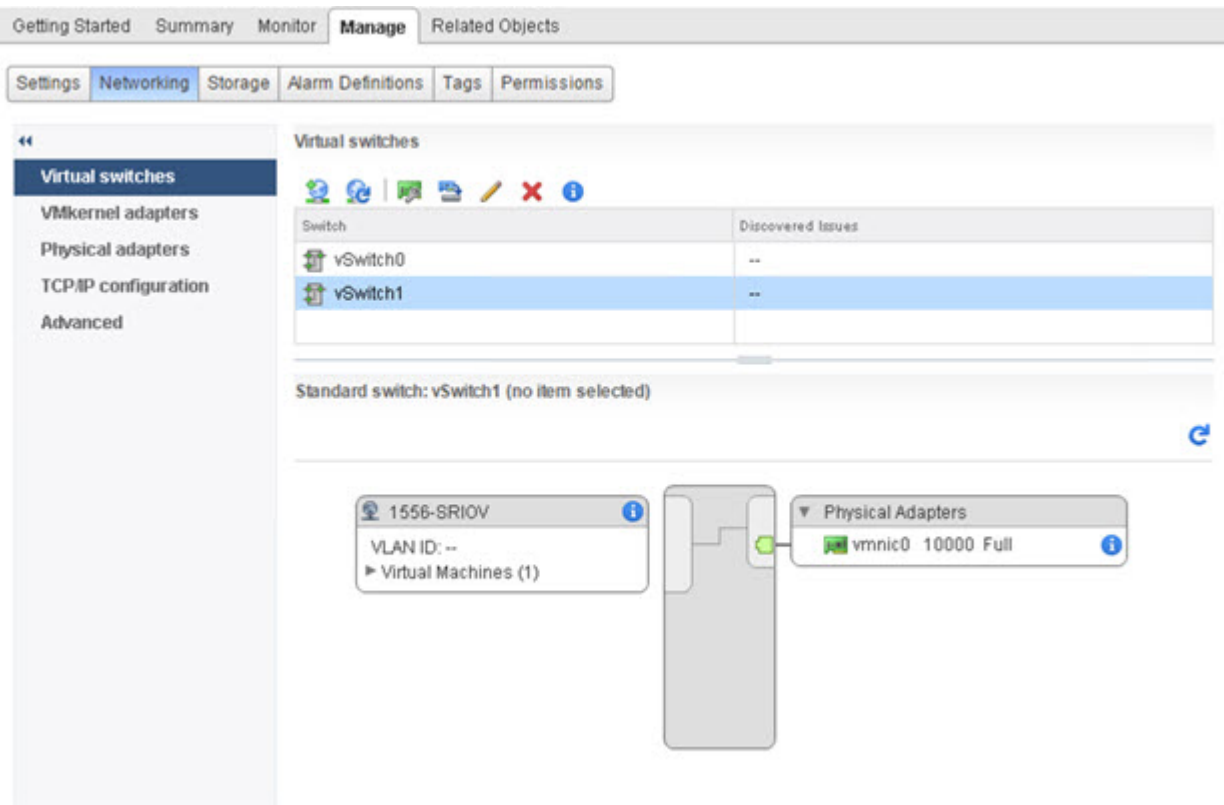

### 次のタスク

• 仮想マシンの互換性レベルを確認します。

## 仮想マシンの互換性レベルのアップグレード

互換性レベルは、ホストマシンで使用可能な物理ハードウェアに対応する仮想マシンで使用可 能な仮想ハードウェアを決定します。ASAv 仮想マシンは、ハードウェア レベルを 10 以上に する必要があります。これにより、SR-IOV のパススルー機能が ASAv に公開されます。この 手順では、ASAv を短時間で最新のサポートされている仮想ハードウェア バージョンにアップ グレードします。

仮想マシンのハードウェア バージョンと互換性については、vSphere 仮想マシン管理マニュア ルを参照してください。

- ステップ **1** vSphere Web Client から vCenter Server にログインします。
- ステップ **2** 変更する ASAv 仮想マシンを特定します。
	- a) データセンター、フォルダ、クラスタ、リソース プール、またはホストを選択して、[Related Objects] タブをクリックします。
- b) [Virtual Machines] をクリックして、リストから ASAv マシンを選択します。
- ステップ **3** 選択した仮想マシンの電源をオフにします。
- ステップ **4** ASAv を右クリックして、**[Actions]** > **[All vCenter Actions]** > **[Compatibility]** > **[Upgrade VM Compatibility]** を選択します。
- ステップ **5** [Yes] をクリックして、アップグレードを確認します。
- ステップ **6** 仮想マシンの互換性で [ESXi 5.5 and later] オプションを選択します。
- ステップ1 (オプション)[Only upgrade after normal guest OS shutdown] を選択します。

選択された仮想マシンが、選択された [Compatibility] 設定の対応するハードウェア バージョンにアップグ レードされ、仮想マシンの [Summary] タブで新しいハードウェア バージョンが更新されます。

### 次のタスク

• SR-IOV パススルー ネットワーク アダプタを介して ASAv と仮想機能を関連付けます。

## **ASAv** への **SR-IOV NIC** の割り当て

ASAv 仮想マシンと物理 NIC がデータを交換可能なことを保証するには、ASAv を SR-IOV パ ススルー ネットワーク アダプタとして 1 つ以上の仮想機能に関連付ける必要があります。次 の手順では、vSphere Web Client を使用して、SR-IOV NIC を ASAv 仮想マシンに割り当てる方 法について説明します。

- ステップ **1** vSphere Web Client から vCenter Server にログインします。
- ステップ **2** 変更する ASAv 仮想マシンを特定します。
	- a) データセンター、フォルダ、クラスタ、リソース プール、またはホストを選択して、[Related Objects] タブをクリックします。
	- b) [Virtual Machines] をクリックして、リストから ASAv マシンを選択します。
- ステップ **3** 仮想マシンの [Manage] タブで、**[Settings]** > **[VM Hardware]** を選択します。
- ステップ **4** [Edit] をクリックして、[Virtual Hardware] タブを選択します。
- ステップ **5** [New device] ドロップダウン メニューで、[Network] を選択して、[Add] をクリックします。

[New Network] インターフェイスが表示されます。

- ステップ **6** [New Network] セクションを展開して、使用可能な SRIOV オプションを選択します。
- ステップ **7** [Adapter Type] ドロップダウン メニューで、[SR-IOV passthrough] を選択します。
- ステップ **8** [Physical function] ドロップダウン メニューで、パススルー仮想マシン アダプタに対応する物理アダプタを 選択します。
- ステップ **9** 仮想マシンの電源をオンにします。

仮想マシンの電源をオンにすると、ESXi ホストが物理アダプタから空いている仮想機能を選 択して、それを SR-IOV パススルー アダプタにマップします。ホストが仮想マシン アダプタ と基礎となる仮想機能のすべてのプロパティを確認します。

# <span id="page-26-0"></span>**ESXi** 構成でのパフォーマンスの向上

ESXi ホストの CPU 構成時の設定を調整することによって、ESXi 環境内の ASAv のパフォー マンスを向上させることができます。[Scheduling Affinity] オプションによって、仮想マシンの CPUをホストの物理コア(およびハイパースレッディングが有効になっている場合のハイパー スレッド)にどのように分散させるかを制御できます。この機能を使用すれば、各仮想マシン を、指定したアフィニティ セット内のプロセッサに割り当てることができます。

詳細については、以下の VMware ドキュメントを参照してください。

- 「*Administering CPU Resources*」の章(『vSphere Resource [Management](https://pubs.vmware.com/vsphere-60/topic/com.vmware.ICbase/PDF/vsphere-esxi-vcenter-server-60-resource-management-guide.pdf)』)。
- 『[Performance](http://www.vmware.com/pdf/Perf_Best_Practices_vSphere5.0.pdf) Best Practices for VMware vSphere』
- vSphere Client [のオンライン](https://pubs.vmware.com/vsphere-50/index.jsp?topic=%2Fcom.vmware.vsphere.vm_admin.doc_50%2FGUID-3D5F6146-5F9C-46BC-B1D3-DCA856E98137.html) ヘルプ。

I